- **Web Connectionの管理者モード(または本機の[設定メニュー]-[管理者])の[ファク ス設定]-[機能設定]-[受信データ処理設定]で、[PC-FAX受信設定]を選び、[OK]をク リックします。**
- **複数の回線をお使いの場合は、PC-FAX受信機能を設定する回線を選び、[編集]をクリッ クします。**

→ 1回線をお使いの場合は、手順3へ進みます。

**[PC-FAX受信設定]で、次の設定をします。**

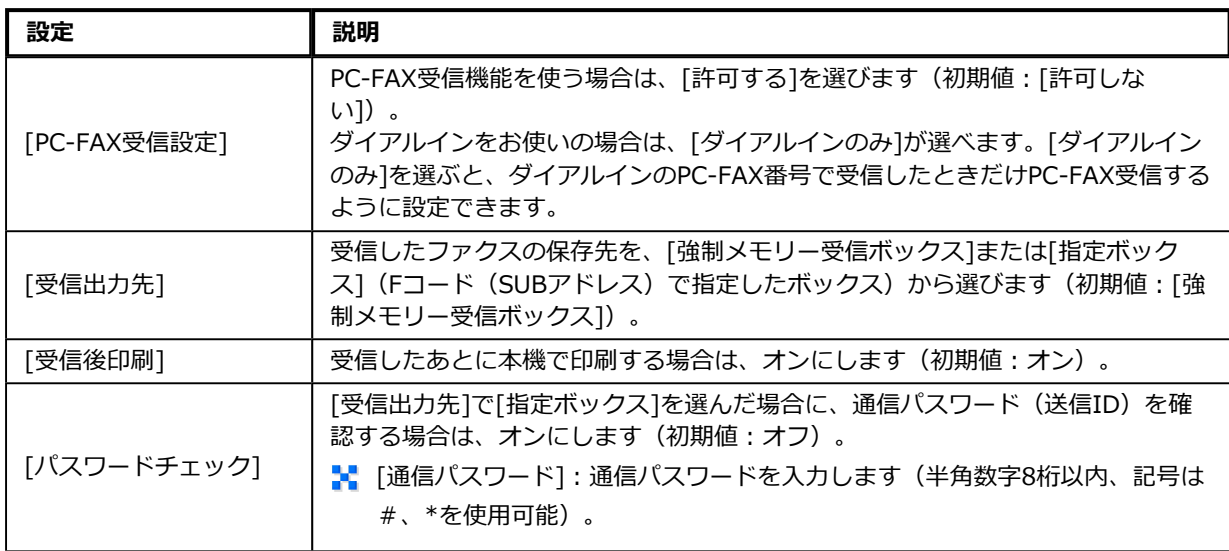